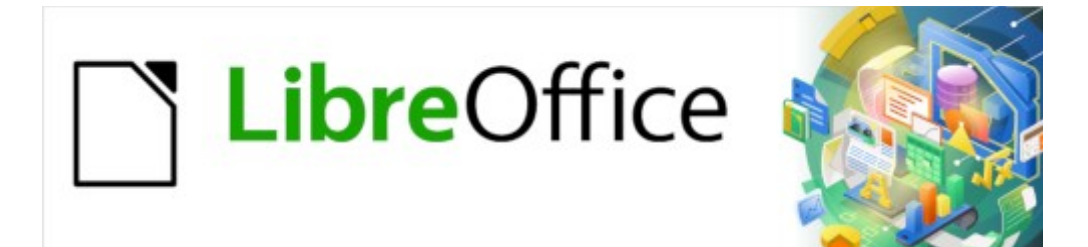

Guía de Writer 7.3

*Capítulo 13 Tablas de datos*

# <span id="page-1-0"></span>**Derechos de Autor**

Este documento tiene derechos de autor © 2023 por el equipo de documentación de LibreOffice. Los colaboradores se listan más abajo. Se puede distribuir y modificar bajo los términos de la «GNU General Public License» versión 3 o posterior o la «Creative Commons Attribution License», versión 4.0 o posterior. Todas las marcas registradas mencionadas en esta guía pertenecen a sus propietarios legítimos.

#### **Colaboradores**

#### **De esta edición**

Jean Hollis Weber

#### **De esta edición (traducción y revisión)**

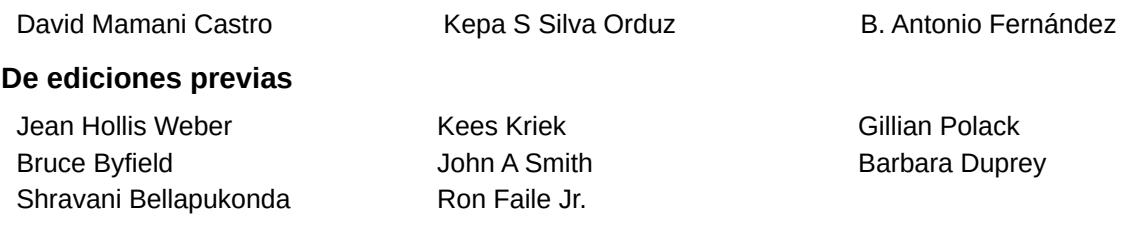

#### **De ediciones previas (traducción y revisión)**

Ignacio Pallás **Ignacio Pallás** Juan C. Sanz

#### **Comentarios y sugerencias**

Puede dirigir cualquier comentario o sugerencia acerca de este documento al foro del equipo de documentación: <https://community.documentfoundation.org/c/spanish/documentation/11>.

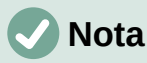

Todo lo que publique en este foro, incluyendo su dirección de correo y cualquier otra información personal que escriba en el mensaje se archiva públicamente y no puede ser borrada.

#### **Fecha de publicación y versión del programa**

Versión en español publicada en abril de 2023. Basada en la versión 7.3 de LibreOffice.

#### **Uso de LibreOffice en macOS**

Algunas pulsaciones de teclado y opciones de menú en macOS, son diferentes de las usadas en Windows y Linux. La siguiente tabla muestra algunas sustituciones comunes para las instrucciones dadas en este capítulo. Para una lista detallada vea la ayuda de la aplicación.

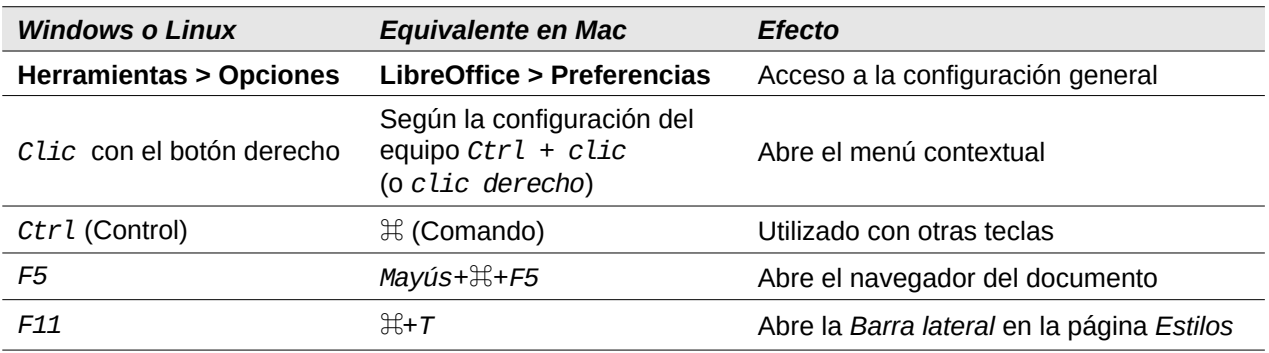

# **Contenido**

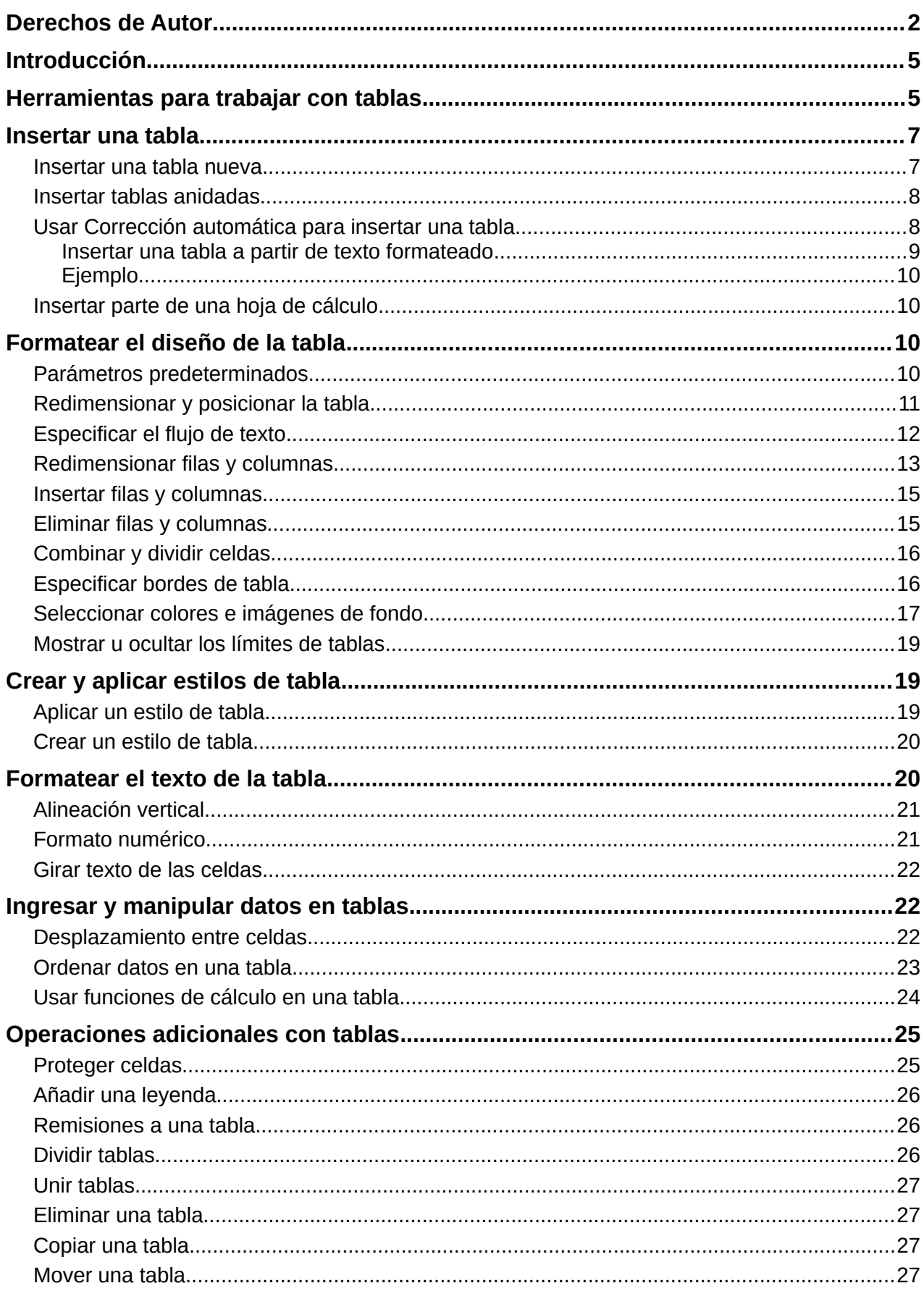

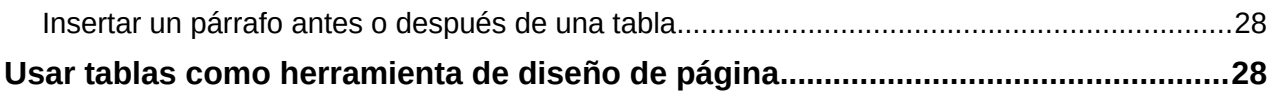

# <span id="page-4-1"></span>**Introducción**

Las tablas son una forma útil de organizar y presentar grandes cantidades de información, por ejemplo:

- Informes técnicos, financieros o estadísticos.
- Catálogos con descripciones, precios, características y fotografías de productos.
- Facturas o albaranes.
- Listas de nombres con dirección, edad, profesión y otra información.

Las tablas en Writer pueden usarse como alternativa a las hojas de cálculo para organizar materiales. Una tabla bien diseñada puede ayudar a los lectores a comprender mejor lo que se está explicando. Aunque normalmente el contenido de las tablas se limita a texto o números, las tablas pueden contener otros objetos, como imágenes, en las celdas. Writer incorpora funciones de cálculo en tablas pero estas son bastante limitadas; vea «[Usar funciones de cálculo en una](#page-23-0)  [tabla»](#page-23-0).

Otra utilidad de las tablas es la composición de diseños de páginas, para colocar texto en áreas de un documento en lugar de usar tabuladores, posicionar diferentes elementos en cabeceras y pies de página de manera independiente, como el número de página, el título del documento, etc. Este uso de las tablas se describe en el «Capítulo 6, Formato de páginas: Avanzado».

# <span id="page-4-0"></span>**Herramientas para trabajar con tablas**

Todos los comandos asociados con las tablas se ubican convenientemente en el menú *Tabla*  (figura [1](#page-4-2)) y en la barra de herramientas *Tabla* (figura [2\)](#page-5-0). Algunas de estos comandos, de más uso, se encuentran en el menú contextual de una tabla o en el panel *Tabla* de la página *Propiedades* en la *Barra lateral* (figura [3\)](#page-5-1).

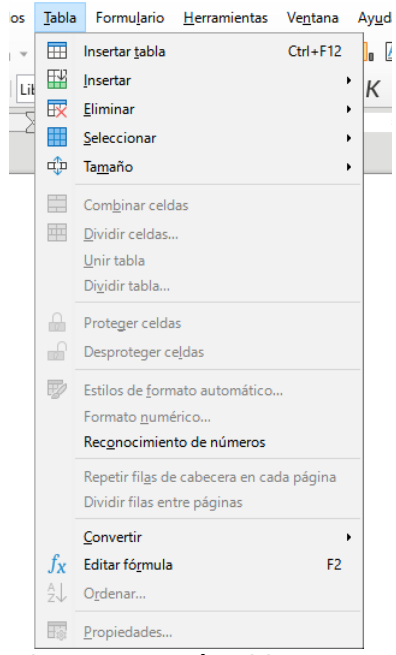

*Figura 1: Menú Tabla*

<span id="page-4-2"></span>Al crear una tabla o seleccionar una tabla existente, la barra de herramientas *Tabla* (figura [2](#page-5-0)) se muestra automáticamente. Puede hacerla visible en cualquier momento haciendo clic en **Ver > Barras de herramientas > Tabla**. La barra de herramientas puede flotar sobre la ventana principal de Writer o se puede acoplar a cualquier borde de la ventana principal. Consulte el «Capítulo 1, Introducción a Writer», para más información sobre las barras de herramientas

acopladas y flotantes y sobre cómo ocultar y mostrar herramientas específicas en una barra de herramientas.

| Tabla |  |  |  |  |  |  |  |  |                                                                                                    | $\star$ $\times$ |
|-------|--|--|--|--|--|--|--|--|----------------------------------------------------------------------------------------------------|------------------|
|       |  |  |  |  |  |  |  |  | 1 2 3 4 5 6 7 8 9 10 11 12 13 14 15 16                                                                                       |                  |
|       |  |  |  |  |  |  |  |  | 17 18 19 20 21 22 23 24 25 26 27 28 29 30 31 32<br>│ r୯ – EP   ⊞ – 霊 – □ –   58 % 00 63   □ Å   品 』 े   ∑ $f_\textsf{X}$   弱 |                  |

<span id="page-5-0"></span>*Figura 2: Barra de herramientas Tabla*

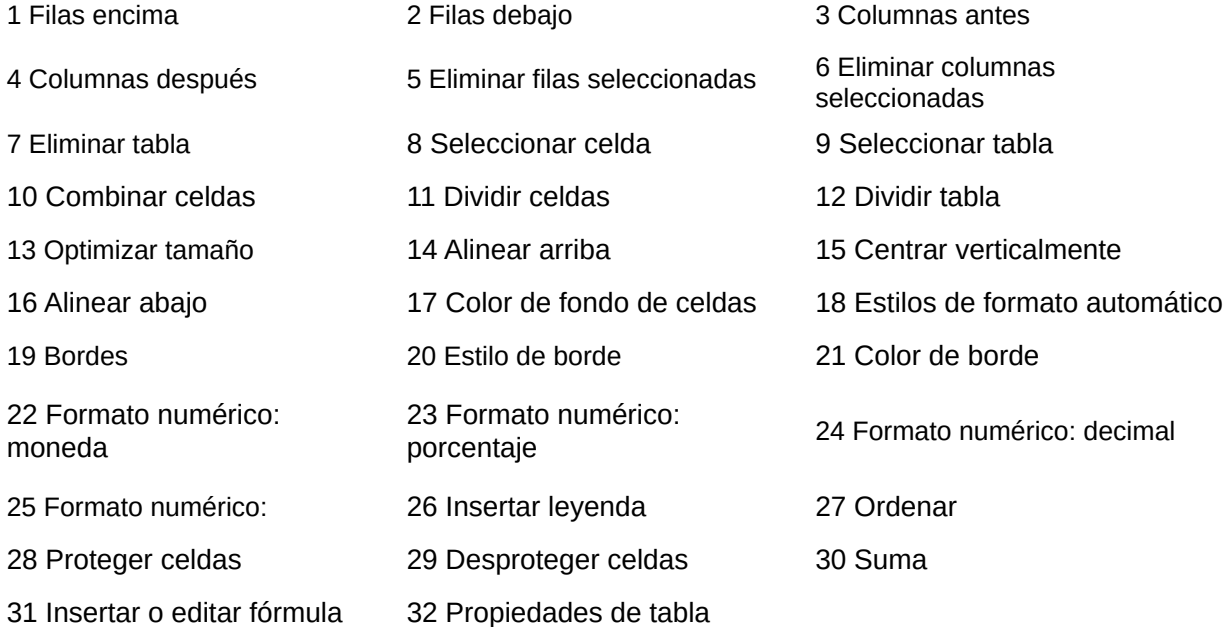

Cuando el cursor está en una tabla, la página *Propiedades* en la *Barra lateral* (figura [3](#page-5-1)) incluye el panel de propiedades de la tabla.

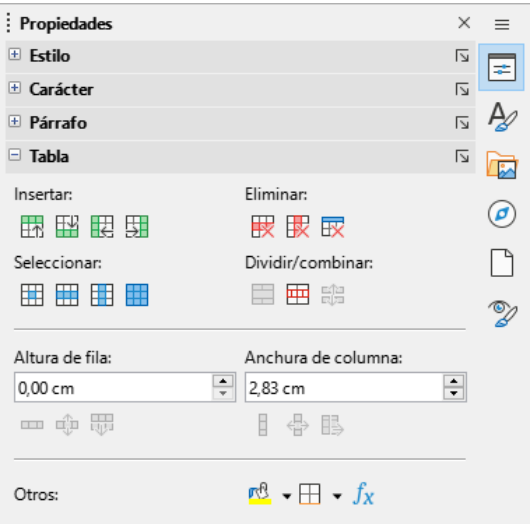

<span id="page-5-1"></span>*Figura 3: Propiedades de Tabla en la Barra lateral*

# <span id="page-6-1"></span>**Insertar una tabla**

Antes de insertar una tabla en un documento, es conveniente que considere el resultado visual que desea obtener, así como una estimación del número de filas y columnas necesarias. Cada parámetro se puede cambiar en una etapa posterior; sin embargo, pensar por adelantado puede ahorrar tiempo, pues los cambios a tablas ya formateadas requieren un esfuerzo significativo.

#### <span id="page-6-0"></span>**Insertar una tabla nueva**

Para insertar directamente una tabla con las propiedades predeterminadas, haga clic en el icono *Insertar tabla* en la barra de herramientas *Estándar*. En el gráfico desplegable, elija el tamaño de la tabla (hasta quince filas y diez columnas). Para crear la tabla, haga clic en la celda que desea que esté en la última fila de la última columna.

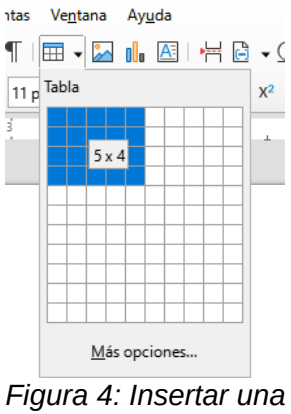

*tabla*

Para insertar una tabla nueva y especificar sus propiedades, sitúe el cursor donde desee que aparezca la tabla y, a continuación, utilice cualquiera de los siguientes métodos para abrir el diálogo *Insertar tabla*:

- Seleccione **Tabla > Insertar tabla** en el menú y pulse *Ctrl+F12*.
- En la barra de herramientas *Estándar*, haga clic en el icono *Insertar tabla* y seleccione *Más opciones* en la parte inferior del gráfico desplegable.

En la sección *General* del diálogo *Insertar tabla*. (figura [5\)](#page-6-2), puede ingresar un nombre diferente del predeterminado generado por Writer para la tabla. Esto puede ser útil para identificar la tabla en el navegador y acceder rápidamente a su posición en el documento.

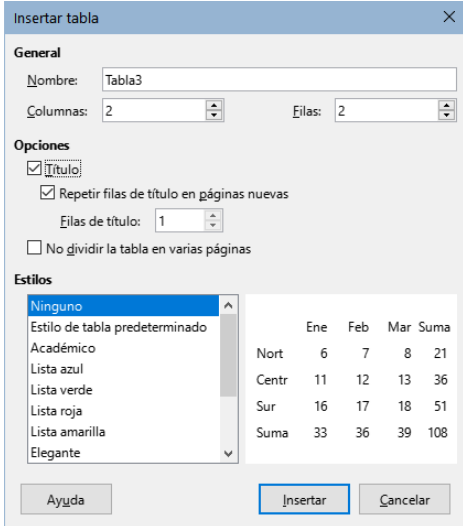

<span id="page-6-2"></span>*Figura 5: Diálogo Insertar tabla*

En los campos *Columnas* y *Filas*, especifique el número de columnas y filas para la nueva tabla. Puede cambiar el tamaño de la tabla más adelante, si es necesario.

En la sección *Opciones*, configure las características iniciales de la tabla:

• **Título** — Activa los títulos de columnas en la tabla y define el número de filas que se usarán como títulos. Una segunda (y ocasionalmente, tercera) fila de títulos puede ser útil para subtítulos en una tabla compleja.

De manera predeterminada, se aplica el estilo de párrafo *Título de la tabla* a las filas de títulos. Puede editar este estilo del párrafo para cambiar la apariencia de los títulos.

- **Repetir filas de título en páginas nuevas** Activa la repetición de las filas de títulos en los distintos fragmentos de la tabla cuando abarca más de una página.
- **Filas de título** Especifica el número de filas que se utilizarán para los títulos. El valor predeterminado es 1.
- **No dividir la tabla en varias páginas** Evita que la tabla se extienda a más de una página. Esto puede ser útil si la tabla comienza cerca del final de una página y se vería mejor si se ubicara por completo en la página siguiente. Si la tabla empieza en medio de una página, pero no cabe toda, esta configuración puede provocar saltos de página incómodos. Si la longitud de la tabla es mayor de lo que cabría en una página, desmarque esta opción o divida manualmente la tabla.

La sección *Estilos* contiene varios diseños o estilos de tabla predefinidos. Vea «[Crear y aplicar](#page-18-1)  [estilos de tabla](#page-18-1)» para más información. Puede seleccionar un estilo de la lista y obtener una vista previa de la tabla formateada con ese estilo.

Después de ajustar las opciones, haga clic en *Insertar*. Writer crea una tabla con la amplitud del área de texto (del margen izquierdo al derecho de la página), con columnas de igual anchura y filas de la misma altura. Puede ajustar las columnas y filas más adelante según sus preferencias.

#### <span id="page-7-1"></span>**Insertar tablas anidadas**

Puede insertar anidadas (tablas dentro de tablas), a una profundidad limitada solo por la imaginación y utilidad práctica. Las tablas anidadas son especialmente útiles para el diseño de página. La figura [6](#page-7-2) muestra un ejemplo simple, de dos niveles. La tabla sombreada está dentro de una celda de la tabla más grande. Para ello, simplemente haga clic en una celda de una tabla existente y use cualquiera de los métodos mencionados en «[Insertar una tabla nueva»](#page-6-0).

<span id="page-7-2"></span>*Figura 6: Ejemplo de tabla anidada*

# <span id="page-7-0"></span>**Usar Corrección automática para insertar una tabla**

La corrección automática también proporciona una manera fácil de insertar una tabla, de manera predeterminada identifica una secuencia de guiones o tabuladores separados por el signo de suma (**+**) como la intención del usuario de crear una tabla.

Utilice guiones o tabuladores o para indicar la anchura de una columna y los signos de suma para indicar los divisores de columna. Al pulsar la tecla *Intro* se creará la tabla en el documento.

Cuando se usan tabuladores, la configuración predeterminada (o la especificada en el párrafo) de los tabuladores determina la anchura; esta configuración se puede cambiar en **Herramientas > Opciones > LibreOffice Writer > General**.

Por ejemplo, al pulsar *Intro* después de escribir esta secuencia de caracteres:

+----------------------------------+------------------------------+-------------+

Se creará una tabla como esta:

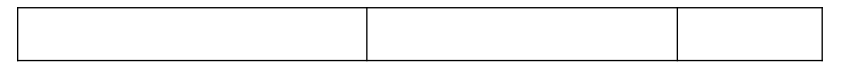

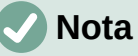

Para que esta función de crear tablas sea efectiva tiene que tener activada la *Revisión ortográfica automática* y se puede activar o desactivar en **Herramientas> Corrección automática > Opciones de corrección automática**. En la página *Opciones*, desmarque o marque *Crear tabla*.

#### <span id="page-8-0"></span>*Insertar una tabla a partir de texto formateado*

Puede insertar una tabla a partir de texto formateado utilizando **Tabla > Convertir > Texto en tabla** en el menú.

El texto que quiera convertir debe contener tabuladores, u otros caracteres para indicar la posición de los separadores de columna. Los saltos de línea indican una fila nueva en la tabla.

### **Consejo**

A diferencia de la creación de una tabla por otros métodos, la conversión de texto a tabla conserva el estilo de párrafo y el estilo de carácter aplicados al texto original.

- 1) Revise o edite el texto, para asegurarse de que el carácter separador de columna esté en el lugar deseado. Seleccione todo el texto que desea convertir y elija **Tabla > Convertir > Texto en tabla** para abrir el diálogo que se muestra en la figura [7](#page-8-1).
- 2) La sección *Separar texto en*, tiene cuatro opciones para el separador de columnas del texto. Seleccione *Otros* para utilizar la coma o ingrese el carácter adecuado en el campo. La coma se emplea como separador en archivos, csv, por lo que está establecida como predeterminada y es el carácter que debe usar al importar este tipo de archivos.
- 3) La sección *Opciones* es igual que en el diálogo *Insertar tabla* (figura [5](#page-6-2)).
- 4) Haga clic en *Aceptar* para convertir el texto en tabla.

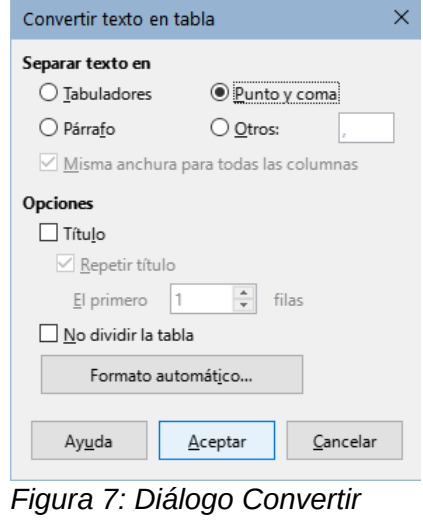

<span id="page-8-1"></span>*texto en tabla*

#### <span id="page-9-3"></span>*Ejemplo*

En este ejemplo convertiremos el siguiente texto en una tabla.

Fila 1 Columna 1; Fila 1 Columna 2; Fila 1 Columna 3

Fila 2 Columna 1; Fila 2 Columna 2; Fila 2 Columna 3

Al seleccionar el texto y elegir **Tabla > Convertir > Texto en tabla**, seleccione punto y coma como separador para obtener el siguiente resultado:

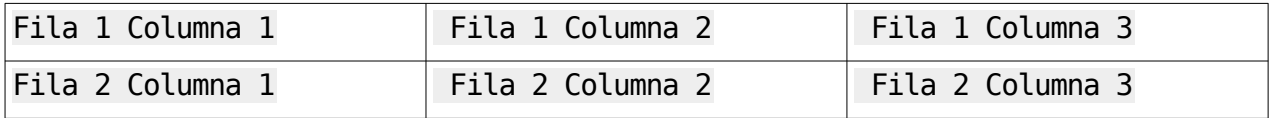

### **Sugerencia**

También puede realizar la operación contraria, transformar una tabla en texto. Esto puede ser útil cuando desee exportar el contenido de la tabla a otro programa.

Para transformar una tabla en texto, coloque el cursor en cualquier lugar de la tabla, seleccione **Tabla > Convertir > Tabla en texto** en el menú, seleccione el separador de columnas preferido y haga clic en *Aceptar* para finalizar.

### <span id="page-9-2"></span>**Insertar parte de una hoja de cálculo**

Para copiar un área de una hoja de cálculo en un documento de Writer:

- 1) Abra tanto el documento de Writer como la hoja de cálculo.
- 2) Seleccione el área de la hoja (celdas) que desea copiar.
- 3) Haga clic derecho y seleccione *Copiar* en el menú contextual o pulse *Ctrl+C*; luego haga clic derecho en el documento de Writer y elija *Pegar* en el menú contextual o pulse *Ctrl+V*. O bien, arrastre la selección al documento de Writer.

Consulte también el «Capítulo 19, Hojas de cálculo, gráficos y otros objetos», para conocer otros métodos de inserción de hojas de cálculo en documentos de Writer.

# <span id="page-9-1"></span>**Formatear el diseño de la tabla**

La presentación de una tabla, implica dos procesos: Formateo del aspecto de la tabla (tratado en esta sección) y formateo del texto de la tabla (en la siguiente sección).

# **Sugerencia**

Si quiere aplicar el mismo formato o similar al diseño y al texto de varias tablas, el uso de estilos de tabla puede acelerar su trabajo y brindar mayor consistencia a la presentación de un documento. Vea [«Crear y aplicar estilos de tabla](#page-18-1)».

Dar formato al diseño implica al menos una, de las siguientes operaciones: ajustar el tamaño de la tabla y su posición en la página, ajustar el tamaño de las filas y columnas, agregar o eliminar filas o columnas, combinar o dividir celdas, cambiar los bordes y el fondo.

### <span id="page-9-0"></span>**Parámetros predeterminados**

Si crea una tabla utilizando el diálogo *Insertar tabla* o el icono *Insertar tabla* de la barra de herramientas *Estándar*, se aplican los siguientes valores predeterminados:

- El estilo de párrafo aplicado a las celdas es *Contenido de la tabla*. En la plantilla predeterminada, este estilo es idéntico al *Estilo de párrafo predeterminado*.
- La tabla ocupa todo el espacio de margen a margen (área de texto).
- La tabla tiene bordes negros finos alrededor de cada celda (cuadrícula).
- Si activa la opción *Título*, el estilo de párrafo aplicado a las celdas de los títulos de las columnas es *Título de la tabla*.

#### <span id="page-10-0"></span>**Redimensionar y posicionar la tabla**

Al usar la configuración predeterminada, cualquier tabla recién insertada ocupará toda la anchura del área de texto. Esto no siempre es lo que se pretende, puede ser preferible una tabla de menor anchura. Para cambiar rápidamente el tamaño de una tabla, primero mueva el ratón hacia el borde izquierdo o derecho. Cuando el cursor cambie de forma a una flecha doble, arrastre el borde a la nueva posición. Esta operación solo cambia el tamaño de la primera o la última columna; no cambia la alineación de la tabla en la página.

Para un control más preciso del tamaño y la posición de la tabla en la página, abra el diálogo *Propiedades de tabla* (figura [8](#page-10-1)) seleccionando **Tabla > Propiedades** o haciendo clic derecho en la tabla y seleccionando *Propiedades de tabla* en el menú contextual.

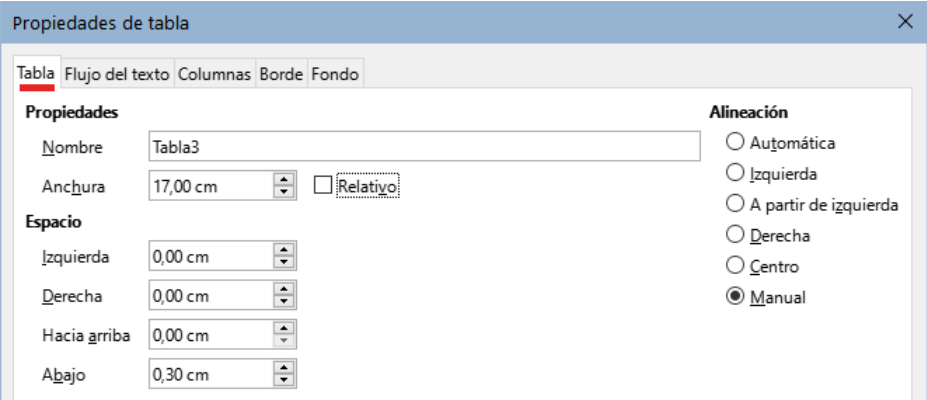

<span id="page-10-1"></span>*Figura 8: Diálogo Propiedades de tabla: página Tabla*

En la página *Tabla* del diálogo (figura [8](#page-10-1)), puede establecer la alineación de la tabla:

- **Automática**: la configuración predeterminada para una tabla, ocupa toda la anchura del área de texto.
- **Izquierda**: alinea la tabla con el margen izquierdo.
- **Derecha**: alinea la tabla con el margen derecho.
- **A partir de izquierda**: le permite especificar en el cuadro *Espacio* a qué distancia del margen izquierdo se coloca la tabla.
- **Centro**: alinea la tabla con el centro de la página. Si la anchura de la tabla es mayor que el margen, la tabla se extenderá fuera de los dos márgenes.
- **Manual**: le permite especificar las distancias desde los márgenes izquierdo y derecho en la sección *Espacio*, así como el espacio entre el texto superior o inferior y la tabla.

Al seleccionar una opción de alineación distinta de *Automática*, se activa el campo *Anchura* en la sección *Propiedades*, donde puede ingresar el tamaño deseado de la tabla. Marque **Relativo** para ver la anchura porcentual respecto al área de texto.

Cuando el tamaño de la tabla es menor que el espacio del área de texto, Writer insertará algunos valores en los campos *Izquierda* y *Derecha*. En caso contrario, estos valores no estarán disponibles.

Puede introducir valores:

- En ambos campos *Izquierda* y *Derecha*, si selecciona alineación *Manual*.
- En el campo *Izquierda* cuando selecciona la alineación *A partir de izquierda*, *Derecha* o *Centro*.
- En el campo *Derecha* si selecciona la alineación *Izquierda*.

## <span id="page-11-0"></span>**Especificar el flujo de texto**

En la página *Flujo del texto* del diálogo *Propiedades de tabla* (figura [9](#page-11-1)), puede:

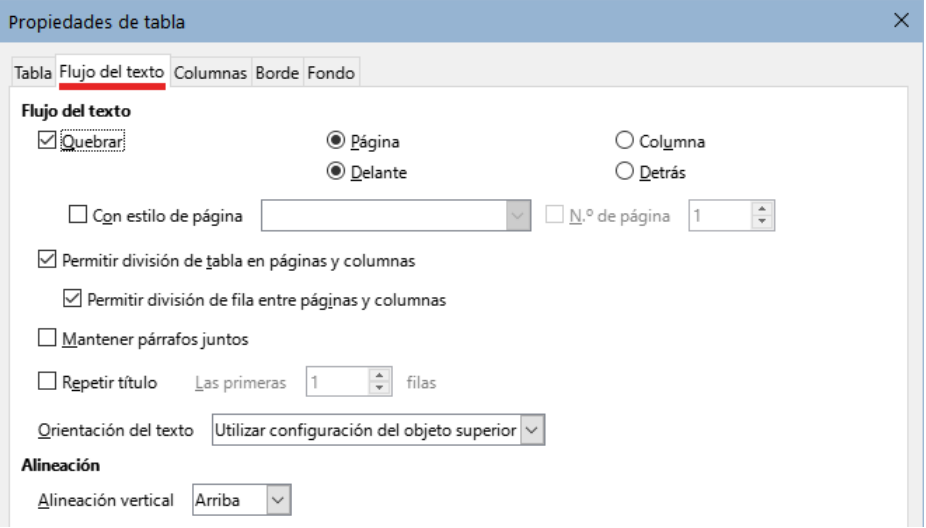

<span id="page-11-1"></span>*Figura 9: Diálogo Propiedades de tabla: página Flujo del texto*

- Insertar un salto de página o columna antes o después de la tabla. Use la opción *Flujo de texto:Quebrar*, junto con las opciones *Página* o *Columna* y *Delante* o *Detrás*. Si inserta un salto de página antes de la tabla (es decir, quiere insertar la tabla en una página nueva), también puede cambiar el estilo de página que se aplicará seleccionando la opción *Con estilo de página* y un eligiendo un estilo de página de la lista. Al igual que con cualquier salto de página, también puede restablecer los números de página utilizando el campo *N.º de página*.
- Conservar la altura completa de la tabla en una página, desmarcando la opción *Permitir división de tabla en páginas y columnas*. Si esta opción no está marcada, la siguiente no estará activa.
- Evitar que las filas se dividan entre páginas desmarcando la opción *Permitir división de fila entre páginas y columnas*.
- Marque la opción *Mantener párrafos juntos* para mantener juntos la tabla y el párrafo inmediatamente siguiente si inserta un salto de página.
- Use la opción *Repetir título* y el cuadro de números asociado para seleccionar el número de filas de títulos de las columnas de tabla que se repetirán en cada página. Una tabla compleja puede requerir dos o tres filas de títulos para que se puedan leer y comprender fácilmente.
- Use la lista desplegable de *Orientación del texto* para seleccionar la dirección del texto en las celdas. Seleccione *Horizontal, Vertical (de arriba hacia abajo), Vertical (de abajo hacia arriba)* o *Utilizar configuración del objeto superior* (implica utilizar la configuración predeterminada de flujo de texto para la página).
- Seleccione la *Alineación vertical* del texto en la tabla o las celdas seleccionadas; las opciones son alinear con la parte superior de la celda, el centro o la parte inferior. Esta

alineación es adicional a las opciones de alineación *Izquierda* y *Derecha* disponibles en la página *Tabla* del diálogo *Propiedades de tabla*.

# **Nota**

Una fila de títulos de columnas no puede abarcar dos páginas, pero cualquier otra fila sí. Una tabla de una fila (a menudo utilizada para fines de diseño de página), si se configura con el valor predeterminado de incluir un título, no se dividirá entre las páginas. La solución es asegurarse de que la tabla quede definida sin fila de títulos.

#### <span id="page-12-0"></span>**Redimensionar filas y columnas**

Para ajustar la altura de filas y la anchura de columna

- Mueva el cursor junto al borde de la celda, cuando aparezca una flecha de dos puntas, haga clic y mantenga el botón pulsado mientras arrastra el borde a la posición deseada, cuando alcance el tamaño deseado, suéltelo.
- En la regla horizontal, los divisores de columna están marcados por un par de líneas grises finas; la regla vertical indica los divisores de fila de la misma manera. Puede cambiar el tamaño de una fila o columna haciendo clic y manteniendo el botón pulsado en el divisor apropiado y arrastrándolo a la ubicación deseada.
- Use el teclado como se describe más abajo.

La selección de **Tabla > Tamaño** en el menú también ofrece algunas opciones de cambio de tamaño:

- Seleccione *Anchura de columna* o *Altura de fila* para ingresar una dimensión en el campo de tamaño para cada columna o fila seleccionada de la tabla.
- Las opciones *Minimizar anchura de columna* o *Minimizar altura de fila* hacen que las columnas o filas seleccionadas sean lo más estrechas posible sin dejar de ajustar su contenido. Puede que no todas las filas o columnas alcancen la misma altura o anchura.
- Las opciones *Anchura óptima de columnas* o *Altura óptima de filas* hacen que las columnas o filas seleccionadas se ajusten al carácter de mayor tamaño, en las filas o a la entrada de mayor longitud de las columnas.
- *Distribuir Columnas / Filas uniformemente* para que todas vuelvan a tener la misma anchura o altura.

Para mayor control sobre la anchura de cada columna, use la página *Columnas* del diálogo *Propiedades de tabla*.

Haga clic derecho en la tabla y elija *Propiedades de tabla* en el menú contextual o elija **Tabla > Propiedades** en el menú. En el diálogo *Propiedades de tabla*, seleccione la pestaña *Columnas*.

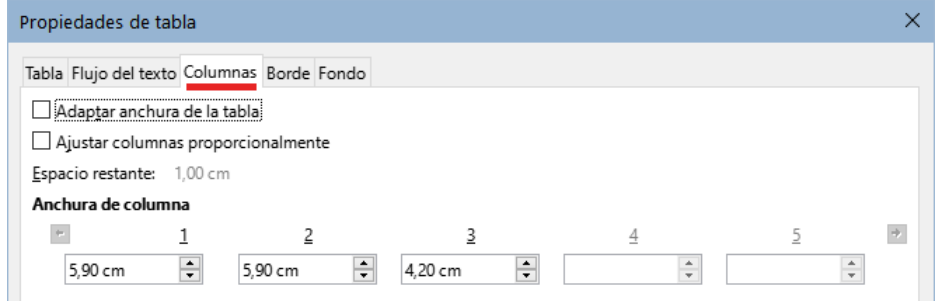

*Figura 10: Diálogo Propiedades de tabla: página Columnas*

• **Adaptar anchura de la tabla**: si una tabla ya se extiende fuera de los márgenes de la página, no se ampliará más y la opción *Adaptar anchura de la tabla* solo se puede usar para reducir la anchura de la columna. Si la tabla es más estrecha, aumentar la anchura de una columna aumentará la anchura de toda la tabla. Esta opción no está disponible si se ha seleccionado *Automática* en la sección *Alineación* de la página *Tabla*.

Si la anchura de la tabla ya se extiende más allá de los márgenes, con la opción *Adaptar anchura de la tabla* seleccionada, al intentar cambiar la anchura de una columna disminuirá automáticamente el tamaño de esa columna, de modo que la tabla se reducirá a los márgenes de la página, manteniendo intacto el tamaño de cualquier otra columna.

- **Ajustar columnas proporcionalmente**: hace que todas las columnas cambien su anchura en el mismo porcentaje cuando se cambia una columna. Por ejemplo, si reduce a la mitad el tamaño de una columna, los tamaños de todas las demás columnas se reducirán a la mitad. Esta opción no está disponible si se ha seleccionado *Automática* en la sección *Alineación* de la página *Tabla*.
- **Espacio restante**: muestra cuánto se puede expandir la tabla antes de llegar al límite de los márgenes. Este valor no se puede editar y no será negativo en caso de que la anchura de la tabla ya sea mayor que el espacio entre los márgenes.
- **Anchura de columna**: puede ajustar cada columna individualmente. Si tiene más de cuatro columnas, use las flechas a la derecha e izquierda para verlas todas. Sin opciones seleccionadas, la columna a la derecha de la que se está ajustando cambiará automáticamente para mantener constante la anchura de la tabla. Ajustar última columna de la derecha hace que cambie la primera columna.

# **Sugerencia**

En lugar de usar directamente diálogo *Propiedades de tabla*, suele ser más eficaz ajustar aproximadamente el tamaño de la tabla con el ratón y luego ajustar el diseño con las páginas *Columnas* y *Tabla* del diálogo *Propiedades de tabla*.

También es posible cambiar el tamaño de una tabla con el teclado, a veces es más fácil que con el ratón.

- 1) Coloque el cursor en la celda donde desea hacer los cambios.
- 2) Mantenga pulsada la tecla *Alt* mientras utiliza las teclas de flecha.
	- Las teclas de flecha izquierda y derecha ajustan la anchura de la columna moviendo el borde derecho de la celda, pero sin sobrepasar el margen.
	- Las flechas hacia arriba y hacia abajo ajustan la altura de la fila (cuando es posible) al mover el borde inferior de la celda.
- 3) Mantenga pulsadas las teclas *Mayús+Alt* mientras utiliza las teclas de flecha izquierda y derecha, para ajustar la anchura de la columna para mover el borde izquierdo de la celda, pero sin sobrepasar el margen.

Para ajustar los parámetros de cambio de tamaño y el comportamiento del uso del teclado, seleccione **Herramientas > Opciones > LibreOffice Writer > Tabla**. (figura [11\)](#page-13-0)

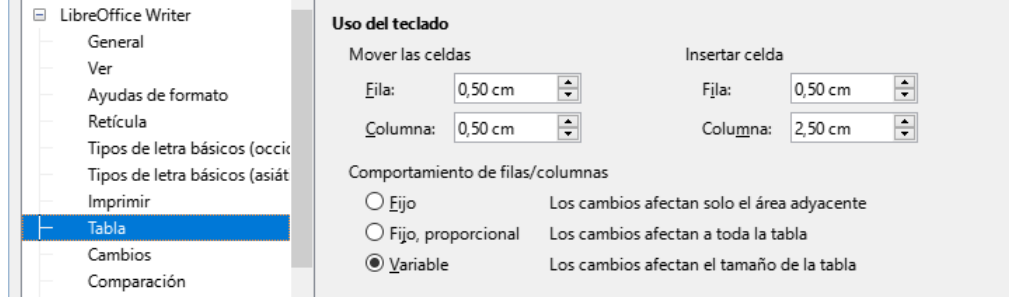

<span id="page-13-0"></span>*Figura 11: Uso del teclado para modificar columnas y filas de la tabla*

Use los valores de *Fila* y *Columna* en la sección *Mover las celdas* para determinar la cantidad de cambio producido por una sola pulsación de tecla al redimensionar. En la sección *Comportamiento de filas / columnas*, puede elegir una de las siguientes tres estrategias al redimensionar:

- **Fijo**: el cambio de tamaño afectará solo a la celda adyacente y no a toda la tabla. La anchura de la tabla no cambia al redimensionar sus celdas.
- **Fijo, proporcional**: al redimensionar una celda, todas las demás celdas también cambian el tamaño de forma proporcional, pero en la dirección opuesta para mantener la anchura de la tabla.
- **Variable**: el cambio de tamaño de una celda afecta al tamaño de la tabla. Por ejemplo, al ensanchar una celda, aumenta la anchura de la tabla. Esta es la opción predeterminada.

### <span id="page-14-1"></span>**Insertar filas y columnas**

Para insertar rápidamente una fila o columna, ubique el cursor en la fila o columna anterior o posterior a donde desee insertar las nuevas filas o columnas y, a continuación, realice una de las siguientes acciones:

- Haga clic en los iconos *Filas encima* o *Filas debajo* de la barra de herramientas *Tabla* o del panel *Propiedades* en la *Barra lateral*, para insertar una fila encima o debajo de la seleccionada.
- Haga clic en los iconos *Columnas antes* o *Columnas después* de la barra de herramientas *Tabla* o del panel *Propiedades* en la *Barra lateral*, para insertar una columna a la antes o después de la seleccionada.
- Seleccione **Tabla > Insertar > Filas encima / debajo** o **Tabla > Insertar > Columnas antes / después** en el menú.
- Haga clic derecho y elija *Insertar > Filas encima / debajo* o *Insertar > Columnas antes / después*.

Para insertar cualquier número de filas o columnas:

- 1) Coloque el cursor en la fila o columna donde desea agregar nuevas filas o columnas
- 2) Seleccione **Tabla > Insertar > Filas** o **Tabla > Insertar > Columnas** en el menú o haga clic derecho y seleccione *Insertar > Filas o Insertar > Columnas* en el menú contextual.
- 3) En el diálogo que se abre, seleccione el número de filas o columnas que desea insertar y si deben aparecer antes o después de la selección.
- 4) Haga clic en *Aceptar* para cerrar el diálogo.

# **Nota**

Independientemente de cómo se inserten, las filas o columnas nuevas tienen el mismo formato que la fila o columna donde estaba el cursor.

### <span id="page-14-0"></span>**Eliminar filas y columnas**

Para eliminar rápidamente una o más filas o columnas, seleccione las filas o columnas que desea eliminar y realice una de las siguientes acciones:

- Haga clic en los iconos *Eliminar filas seleccionadas* o *Eliminar columnas seleccionadas* de la barra de herramientas *Tabla* o de la sección *Tabla* del panel *Propiedades* en la *Barra lateral*.
- Haga clic derecho y elija **Eliminar > Filas** o **Eliminar > Columnas**.
- Elija **Tabla > Eliminar > Filas** o **Tabla > Eliminar > Columnas** en el menú.

### <span id="page-15-1"></span>**Combinar y dividir celdas**

Un uso común de la combinación de celdas es crear una celda de título que ocupe toda la anchura de la tabla o una celda de subtítulo que ocupe más de una columna.

Para combinar una celda o grupo de celdas en una sola celda:

- 1) Seleccione las celdas que quiere unir.
- 2) Haga clic derecho y elija *Combinar celdas* en el menú contextual o elija **Tabla > Combinar celdas** en el menú o haga clic en el icono *Combinar celdas* de la barra de herramientas *Tabla* o de la sección *Tabla* del panel *Propiedades* en la Barra lateral. Todo el contenido de las celdas aparecerá en la celda combinada.

Para dividir una celda en múltiples celdas:

- 1) Coloque el cursor en la celda.
- 2) Haga clic derecho y elija *Dividir celdas* en el menú contextual o elija **Tabla > Dividir celdas** en el menú o haga clic en el icono *Dividir celdas* de la barra de herramientas *Tabla* o de la sección *Tabla* del panel *Propiedades* en la Barra lateral.
- 3) En el diálogo *Dividir celdas*, seleccione cómo dividir la celda y cuántas celdas crear. Una celda puede dividirse horizontalmente (crear más filas) o verticalmente (crear más columnas).

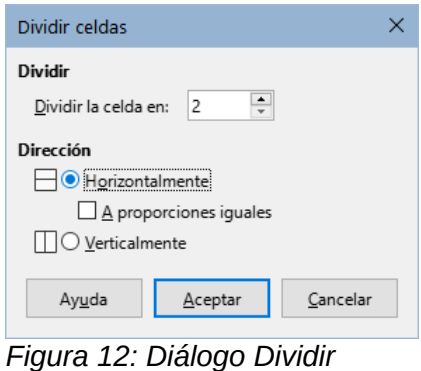

*celdas*

Es mejor combinar y dividir celdas después de completar otros formatos de diseño. Esto se debe a que algunas operaciones, como eliminar una columna o una fila, pueden producir un resultado difícil de predecir cuando se aplican a una tabla con celdas combinadas o divididas.

#### <span id="page-15-0"></span>**Especificar bordes de tabla**

Puede aplicar rápidamente algunos bordes de tabla usando la paleta de opciones en los iconos *Bordes*, *Estilo de borde* y *Color de borde* de la barra de herramientas *Tabla* o de la sección *Tabla* en el panel *Propiedades* en la *Barra lateral*. Para mayor control, use la página *Borde* del diálogo *Propiedades de tabla* (figura 13).

**Disposición de líneas**: especifica donde van los bordes. Si se selecciona un grupo de celdas, el borde se aplicará solo a esas celdas. Puede especificar individualmente el estilo del borde para los bordes externos de las celdas seleccionadas, así como para las divisiones de celdas. Writer proporciona cinco disposiciones predeterminadas, pero puede hacer clic en la línea que desea personalizar en la zona *Definido por el usuario* para obtener exactamente la combinación de líneas que desee.

Cuando selecciona varias celdas, la zona *Definido por el usuario* le permite seleccionar los bordes del total de la selección, así como los divisores de celdas.

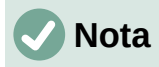

Cuando las celdas seleccionadas tienen diferentes estilos de borde, la zona *Definido por el usuario* muestra el borde como una línea gris. Puede hacer clic en la línea gris para elegir un nuevo estilo de borde (primer clic), dejar el borde como está (segundo clic) o eliminar el borde (tercer clic).

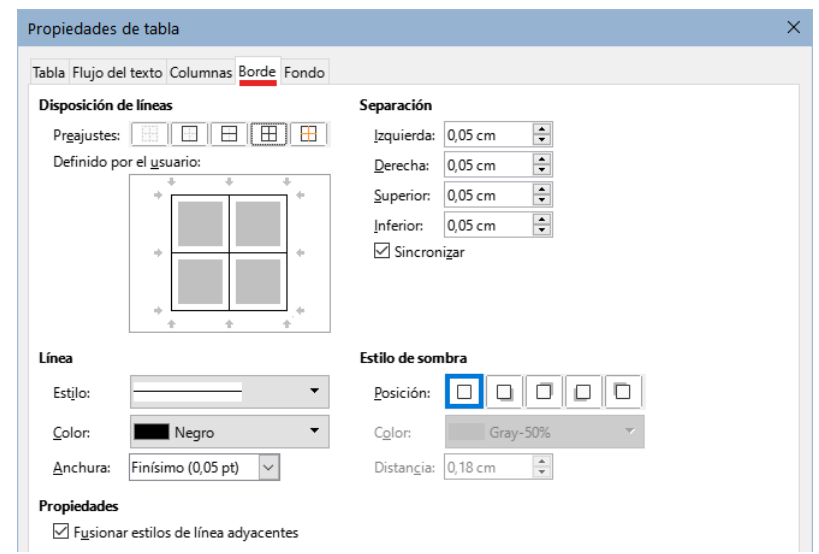

*Figura 13: Diálogo Propiedades de tabla: página Borde*

- **Línea**: especifica el aspecto del borde. Puede elegir entre las listas desplegables de *Estilo* y *Color* y especificar una *Anchura*. Los ajustes se aplican a los bordes resaltados por un par de flechas negras en la zona *Definido por el usuario*.
- **Separación**: especifica cuánto espacio dejar entre el borde y el contenido de la celda. El espaciado se puede especificar individualmente para los bordes izquierdo, derecho, superior e inferior. Elija **Sincronizar** para tener el mismo espaciado en los cuatro lados.
- Las propiedades del *Estilo de sombra* siempre se aplican a toda la tabla. Una sombra tiene tres componentes: hacia dónde se proyecta (*Posición*), cuán lejos se proyecta (*Distancia*) y de qué *Color* es.
- **Fusionar estilos de línea adyacentes**: si está marcado, dos celdas que compartan un borde común tendrán los bordes fusionados, en lugar de estar juntos o superpuestos.

### **Sugerencia**

Para restablecer todo si tiene problemas con los bordes, haga clic derecho en la tabla y elija *Propiedades de la tabla* o elija **Tabla > Propiedades** en el menú. En la página *Borde*, seleccione el icono *Sin bordes* en *Disposición de líneas: Preajustes* (icono de la izquierda).

### <span id="page-16-0"></span>**Seleccionar colores e imágenes de fondo**

El fondo de una tabla puede mejorar considerablemente la legibilidad de los datos, resaltar visualmente partes importantes de la tabla (como el título o una celda específica) o simplemente hacer que la tabla sea más atractiva. Puede elegir entre dos tipos de fondo: color o imagen. El fondo se puede aplicar a toda la tabla, a una fila o a una celda o selección.

Puede aplicar rápidamente colores de fondo a celdas utilizando la paleta de opciones del icono *Color de fondo de celdas de tabla* en la barra de herramientas *Tabla* o en el panel *Propiedades* en la *Barra lateral*. Para más control o para usar una imagen como fondo, use la página *Fondo* del diálogo *Propiedades de la tabla* (figura [14](#page-17-0)).

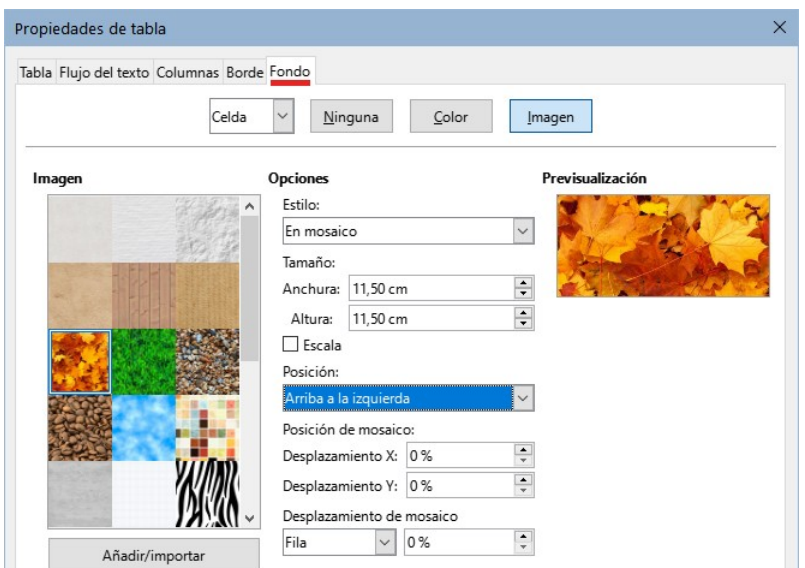

<span id="page-17-0"></span>*Figura 14: insertar una imagen como fondo en la tabla*

### *i* Sugerencia

Debe tener en cuenta el contraste de color entre el fondo y el primer plano (generalmente texto). Los colores de fondo y las imágenes también pueden tener una transparencia aplicada para ayudar a que el texto sea más legible.

Aplicar un fondo a una fila es muy útil cuando desea asignar un fondo diferente a los títulos de las columnas o alternar el color en las filas para diferenciarlas mejor.

### **Nota**

El fondo seleccionado para una celda estará delante del fondo de la fila, que a su vez estará delante (y ocultará) el fondo de la tabla.

Para aplicar un fondo a una celda, fila o tabla:

- 1) Coloque el cursor en cualquier lugar dentro de la celda, fila o tabla con la que desea trabajar. Si desea aplicar un fondo a un grupo de celdas, seleccione el grupo.
- 2) Haga clic derecho y elija *Propiedades de tabla* en el menú contextual o elija **Tabla > Propiedades** en el menú o haga clic en el icono *Más opciones*, a la derecha del título de la sección *Tabla* del panel *Propiedades* en la *Barra lateral*.
- 3) En el diálogo *Propiedades de tabla*, seleccione la pestaña *Fondo* (figura [14](#page-17-0)).
- 4) Elija si desea aplicar la configuración a la celda, fila o tabla.
	- **Celda**: los cambios se aplican a las celdas seleccionadas o solo a la celda donde se encuentre el cursor en ese momento. Incluso cuando se selecciona un grupo de celdas, las configuraciones de fondo se aplicarán a cada celda de manera individual.
	- **Fila**: los cambios afectan a toda la fila donde se encuentre el cursor.
	- **Tabla**: los cambios establecerán el fondo para toda la tabla, independientemente de la posición del cursor o las celdas seleccionadas.
- 5) Para aplicar un color, haga clic en el botón *Color*, seleccione el color y haga clic en *Aceptar*.

Para aplicar una imagen (mapa de bits), pulse el botón *Imagen* y a continuación,

a) Seleccione una de las imágenes o utilice el botón *Añadir/Importar*.

b) En *Opciones*, seleccione el tipo de ubicación para la imagen.

**Estilo**: seleccione la forma en que debe aparecer la imagen: *Posición y tamaño personalizados*, *En mosaico* o *Expandido*.

**Tamaño**: ajuste la relación de aspecto requerida de la imagen o seleccione la opción *Escala*.

**Posición**: seleccione dónde se mostrará la imagen.

c) Haga clic en *Aceptar*.

#### <span id="page-18-2"></span>**Mostrar u ocultar los límites de tablas**

Los límites de tabla son un conjunto de líneas pálidas (generalmente grises) alrededor de todas las celdas de una tabla, sin bordes aplicados, cuando el documento se abre con LibreOffice. Estos límites no se imprimen; su única función es ayudarle a ver dónde están las celdas de la tabla. Los límites son especialmente útiles en el diseño de páginas.

Para mostrar las tablas en la pantalla de la misma manera que en la página impresa (sin líneas de límites), vaya a **Herramientas > Opciones > LibreOffice > Colores de la aplicación**. En esa página, puede mostrar u ocultar límites de texto, cabecera y pies de página, objetos y otras partes de un documento y puede elegir el color de las líneas límite.

Ocultar los límites no oculta ninguno de los bordes aplicados.

### <span id="page-18-1"></span>**Crear y aplicar estilos de tabla**

Con los estilos de tabla, puede aplicar un formato complejo a la tabla con unos cuantos clics. Al igual que otros estilos, los estilos de tabla le permiten producir tablas de aspecto uniforme en un documento.

#### <span id="page-18-0"></span>**Aplicar un estilo de tabla**

Para aplicar un estilo de tabla, coloque el cursor en cualquier lugar de la tabla, pulse el icono *Estilos de tabla* de la página *Estilos* en la *Barra lateral* y finalmente,haga doble clic en el nombre de uno de los estilos listados.

Para un control más preciso, vaya a **Tabla > Estilos de formato automático** en el menú o haga clic en el icono *Estilos de formato automático* en la barra de herramientas *Tabla*. En el diálogo *Formato automático* (figura [15](#page-18-3)), seleccione un formato de la lista, marque las opciones qué desea usar en su tabla (tipo de letra, alineación, bordes, etc.) y luego haga clic en *Aceptar*. La tabla cambiará de formato.

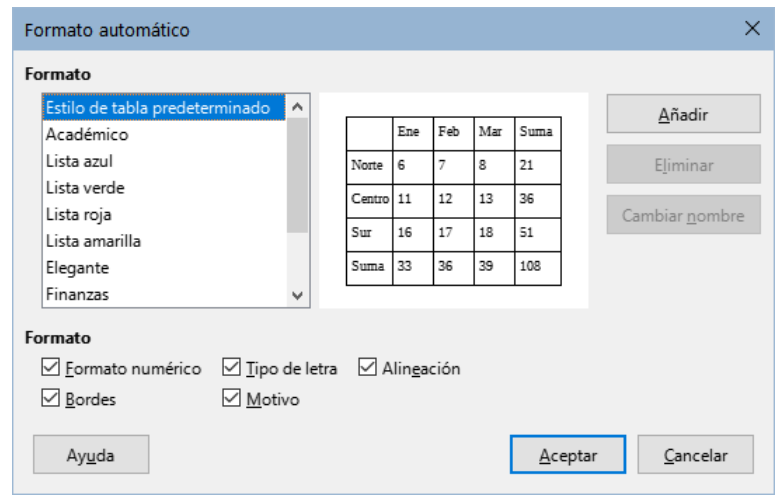

<span id="page-18-3"></span>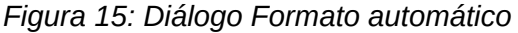

### *i* Consejo

Puede cambiar el nombre de los estilos seleccionando uno y haciendo clic en el botón *Cambiar nombre*. El nombre cambiará en este diálogo y en la *Barra lateral*.

Puede eliminar un formato seleccionándolo y haciendo clic en el botón *Eliminar*. Sin embargo, no puede cambiar el nombre ni eliminar el *Estilo de tabla predeterminado*.

### <span id="page-19-1"></span>**Crear un estilo de tabla**

Aunque la página *Estilos de tabla* de la *Barra lateral* incluye una forma rápida de aplicar estilos de tabla, estos no se crean como otros estilos, sino con la función *Formato automático*.

Para crear un estilo de tabla, siga estos pasos:

- 1) Cree una tabla. Dele el formato que desee: tipo de letra, alineación, bordes, fondo, formato numérico, etc.
- 2) Coloque el cursor en cualquier lugar de la tabla. Seleccione **Tabla > Estilos de formato automático** en el menú o haga clic en el icono *Estilos de formato automático* en la barra de herramientas *Tabla*.
- 3) En el diálogo *Formato automático* (figura [15](#page-18-3)), elija las características que desea incluir en el nuevo estilo de tabla y luego haga clic en *Añadir*.
- 4) En el diálogo emergente, escriba un nombre para el estilo nuevo y haga clic en *Aceptar*. El nuevo estilo se agrega a la lista de formatos en el diálogo *Formato automático* y a la lista de estilos de tabla en la página *Estilos* en la *Barra lateral*.

Los estilos de tabla también incluyen las siguientes propiedades con respecto al nivel de tabla:

- Quebrar
- Mantener párrafos juntos
- Repetir título
- Permitir división de tabla en páginas y columnas
- Permitir división de fila entre páginas y columnas
- Fusionar estilos de línea adyacentes
- Estilo de sombra

# **Sugerencia**

Estos estilos no incluyen las anchuras de tabla o columna en el formato de tabla. Para insertar una tabla con un formato completo predefinido, guárdelo como *Texto automático*. Consulte «Usar texto automático» en el «Capítulo 2, Trabajar con texto. Conceptos básicos» para más información.

# <span id="page-19-0"></span>**Formatear el texto de la tabla**

Una vez que el diseño de la tabla sea satisfactorio, puede pasar al formato del texto en las celdas individuales. Puede aplicar el formato manual como con cualquier otro párrafo del texto, pero se recomienda que utilice los estilos de párrafo y carácter por consistencia y facilidad de mantenimiento. Otros aspectos que debe considerar son la alineación, orientación y el flujo de texto.

Puede formatear cada celda de manera independiente o puede seleccionar un grupo de celdas y aplicar simultáneamente el formato deseado.

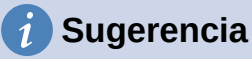

Puede aplicar el formato de texto de tabla básico seleccionando un estilo de tabla y luego modificando solo aquellas celdas que desee que sean diferentes.

### <span id="page-20-1"></span>**Alineación vertical**

De forma predeterminada, el texto introducido en una tabla se alinea en la parte superior izquierda de la celda. Puede cambiar el valor predeterminado para toda la tabla, como se describió anteriormente o para las celdas seleccionadas.

Para alinear verticalmente el texto en celdas específicas:

- 1) Coloque el cursor en la celda que desea cambiar o seleccione varias celdas.
- 2) Haga clic en un icono en la barra de herramientas *Tabla*: *Alinear arriba*, *Centrar verticalmente* o *Alinear abajo*.

#### <span id="page-20-0"></span>**Formato numérico**

El formato numérico se puede establecer para una tabla completa, un grupo de celdas o una sola celda. Por ejemplo, las celdas se pueden configurar para que muestren un signo de moneda tras el número, usar cuatro decimales o un formato concreto de fecha.

Como paso inicial, considere si necesita activar el reconocimiento de números para las tablas. *Reconocer números* es una opción que aplica automáticamente el formato numérico cuando escribe números en una celda de una tabla. Si no se activa *Reconocer números*, se aplica un formato de texto a todas las celdas y el contenido se alinea a la izquierda.

Para habilitar o deshabilitar el reconocimiento de números, vaya a **Herramientas > Opciones > LibreOffice Writer > Tabla** y seleccione la opción en la sección *Entrada en tablas*.

Para configurar el formato numérico para una o más celdas, seleccione las celdas, luego haga clic en el icono para un formato numérico específico en la barra de herramientas *Tabla* o elija **Tabla > Formato numérico** en el menú. En el diálogo *Formato de números* (figura [16\)](#page-20-2), establezca opciones para la categoría de datos numéricos que quiera emplear.

- En la lista *Categoría*, seleccione la categoría que desee, *Moneda*, *Fecha* o *Texto*.
- En la lista *Formato*, elija un formato de los disponibles.
- Para algunas categorías, como *Fecha*, es posible que desee cambiar el idioma utilizando la lista *Idioma*, mientras que para otras categorías puede usar la sección *Opciones* para personalizar su apariencia.

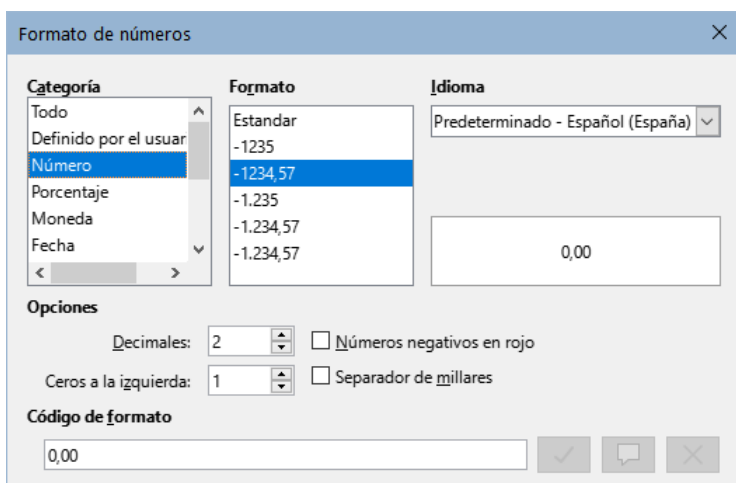

<span id="page-20-2"></span>*Figura 16: Diálogo Formato de números* 

### **Sugerencia**

Writer muestra el código de formato para la categoría y formato seleccionado en la sección *Código de formato*. Por ejemplo, si selecciona el formato de fecha 31 Dic 1999, el código correspondiente es D MMM YYYY. Los usuarios avanzados pueden personalizar fácilmente este código de formato, así como crear nuevos códigos definidos por el usuario.

### <span id="page-21-2"></span>**Girar texto de las celdas**

Puede girar el texto 90 o 270 grados en una celda de tabla. El giro del texto es útil cuando tiene bastantes columnas con datos de poca longitud, pero los títulos tienen que ser explicativos.

- Seleccione el texto de la celda que desea girar y luego elija **Formato > Carácter** o haga clic derecho y seleccione *Carácter > Carácter* en el menú contextual.
- En la página *Posición*, en la sección *Giro y escalado*, seleccione el ángulo de giro, opcionalmente cambie *Escalar anchura* y haga clic en *Aceptar*.

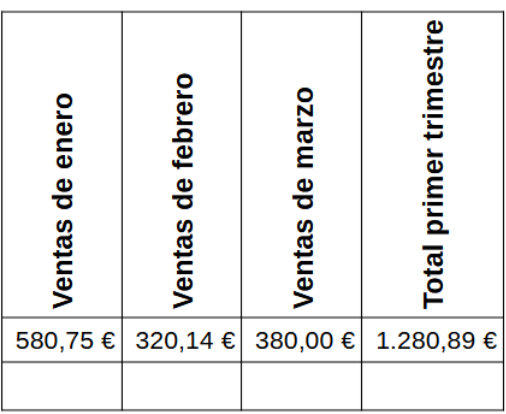

*Figura 17: Tabla con títulos girados*

#### **Nota**

El giro del texto en las celdas de tabla también se puede conseguir utilizando estilos de párrafo, como se explica en detalle en el «Capítulo 9, Trabajar con estilos».

### <span id="page-21-1"></span>**Ingresar y manipular datos en tablas**

#### <span id="page-21-0"></span>**Desplazamiento entre celdas**

En una tabla, puede usar el puntero, las teclas de flecha o la tecla *Tab* para desplazarse entre celdas.

Las teclas de flecha desplazan el cursor un carácter de texto a la izquierda o a la derecha cada vez, al llegar al final del texto el cursor se sitúa en la siguiente celda. Si una celda está vacía, pulsar la tecla de flecha desplazará el cursor a la celda adyacente.

La tecla *Tab* desplaza directamente a la celda siguiente y si el cursor está en la última celda de la tabla, crea una fila nueva. Pulsar *Mayús+Tab* desplaza el cursor una celda hacia atrás.

# **Sugerencia**

Para ingresar un tabulador como parte del texto de la celda, pulse las teclas *Ctrl*+*Tab* al mismo tiempo.

Para desplazar el cursor al principio de la tabla, pulse *Ctrl+Inicio*. Si la celda activa está vacía, el desplazamiento es al principio de la tabla. Si la celda tiene contenido, la primera pulsación lo desplaza al principio de la celda y la siguiente pulsación al principio de la tabla (si pulsa de nuevo, se desplaza al principio del documento).

Para desplazar el cursor al final de la tabla, utilice las teclas *Ctrl+Fin*. El funcionamiento es el mismo, pero el cursor se desplaza al final de la celda, tabla o documento.

#### <span id="page-22-0"></span>**Ordenar datos en una tabla**

Al igual que en una hoja de cálculo, Writer permite ordenar los datos de una tabla. Se pueden especificar hasta tres niveles de ordenación (por ejemplo, en un listado de alumnos, ordenar primero numéricamente por edad luego alfabéticamente por nombre para cada edad).

Para ordenar los datos en una tabla:

- 1) Seleccione la tabla (o parte de la tabla) que desea ordenar.
- 2) En el menú elija **Tabla > Ordenar** o seleccione el icono *Ordenar* en la barra de herramientas *Tabla*.
- 3) En el diálogo *Ordenar* (figura [18](#page-22-1)):
	- a) Elija si la clasificación será en función de las filas o de las columnas. La dirección de ordenación predeterminada es por filas, lo que da como resultado la ordenación de los datos en una columna.
	- b) Puede utilizar hasta tres claves para conseguir un orden más preciso.
	- c) Para cada clave, seleccione qué columna o fila será la base de la clasificación, el tipo de clasificación, *Numérico* o *Alfanumérico* y si debe ser *Ascendente* o *Descendente*.
	- d) Haga clic en *Aceptar*.

# **Nota**

Debe seleccionar todas las celdas que puedan verse afectadas por la clasificación. Por ejemplo, si selecciona solo las celdas de una columna, la ordenación afecta solo a esa columna, mientras que las demás permanecen sin cambios. En tal caso, corre el riesgo de mezclar los datos de las filas.

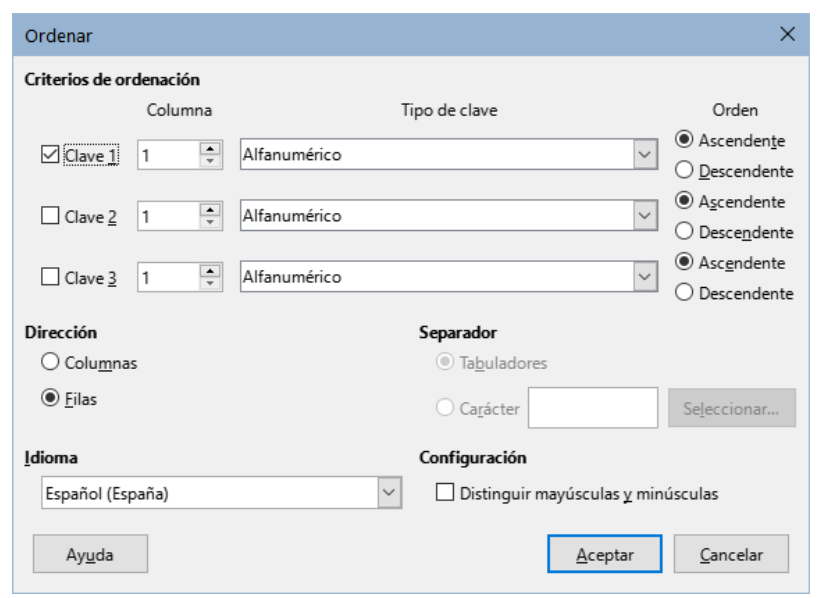

<span id="page-22-1"></span>*Figura 18: Seleccionar Criterios de clasificación*

### <span id="page-23-0"></span>**Usar funciones de cálculo en una tabla**

Las tablas de Writer se pueden usar como hojas de cálculo básicas para muchas funciones de cálculo simple. Al igual que en una hoja de cálculo, cada celda de la tabla se identifica mediante una letra (para la columna) y un número (para la fila). Por ejemplo, la celda C4 es la celda en la tercera columna desde la izquierda y la cuarta fila desde la parte superior. Cuando el cursor está en una celda, esta referencia de celda se muestra en la *Barra de fórmulas*, si está visible

### **Sugerencia**

Las funciones básicas de hoja de cálculo en las tablas son parecidas a las de LibreOffice Calc. La diferencia es que las referencias de celdas tienen otro formato. La celda A2 (primera columna, segunda fila) se refiere en Calc como A2 (o \$A\$2 para una referencia absoluta). En las tablas de Writer, se referencia como <A2>.

Por ejemplo, suponga que tiene dos números en las celdas <B1> y <C2> y desea mostrar la suma de los dos en la celda <A1>, como se ve en la figura [19.](#page-23-1)

Haga lo siguiente para sumar los valores de estas celdas (**4** y **5)**:

1) Haga clic en la celda <A1> y pulse la tecla **=**, elija **Tabla > Editar fórmula** en el menú o pulse *F2* o haga clic en el icono *Suma* ( $\Sigma$ ) o el icono *Insertar o editar fórmula* de la barra de herramientas *Tabla* o haga clic en el icono *Insertar o editar fórmula* de la sección *Tabla* en la página *Propiedades* de la *Barra lateral*.

La *Barra de fórmulas* aparece automáticamente en la parte superior del área de trabajo. En el extremo izquierdo de la barra, puede ver las coordenadas de la celda seleccionada.

- 2) Haga clic en la celda <B1>. Los identificadores de esta celda se muestran automáticamente en la *Barra de fórmulas* y se insertan en la celda <A1>.
- 3) Pulse la tecla **+**.
- 4) Haga clic en la celda <C2>. Puede ver la fórmula final = <B1>+<C2> mostrada tanto en la celda seleccionada como en la *Barra de fórmulas*.
- 5) Pulse la tecla *Intro* o haga clic en el icono *Aplicar* (  $\checkmark$  ) en la *Barra de fórmulas*, para reemplazar la fórmula en la celda con el resultado del cálculo.

En nuestro ejemplo, esto devuelve el resultado de **9** en la celda superior izquierda.

Para sumar celdas contiguas, simplemente seleccione las celdas de la fila o columna o enmarque en un rectángulo las filas y columnas.

|       | A1 $   f_X - \times \times \times    = \text{dB1} > + \text{SC2} >$ |  |  |  |  |  |  |  |  |  |
|-------|---------------------------------------------------------------------|--|--|--|--|--|--|--|--|--|
|       |                                                                     |  |  |  |  |  |  |  |  |  |
|       |                                                                     |  |  |  |  |  |  |  |  |  |
|       | $ \leq$ -S1>+ <c2> 4</c2>                                           |  |  |  |  |  |  |  |  |  |
|       |                                                                     |  |  |  |  |  |  |  |  |  |
|       |                                                                     |  |  |  |  |  |  |  |  |  |
| $n -$ |                                                                     |  |  |  |  |  |  |  |  |  |

<span id="page-23-1"></span>*Figura 19: Usar funciones de cálculo en una tabla*

#### **i** Sugerencia

Para mostrar la fórmula de una celda y habilitar su edición, elija **Tabla > Editar fórmula** en el menú o pulse *F2* o utilice alguno de los otros métodos citados.

Para visualizar la lista de las funciones matemáticas disponibles, acceda a la *Barra de fórmulas* y haga clic en el icono *Funciones*.( $f_x$ )

Para sumar una columna de números, haga lo siguiente:

- 1) Escriba un signo igual **=** en una celda vacía.
- 2) Seleccione las celdas a sumar, por ejemplo las celdas de A2 a A5. La fórmula debe ser algo como  $=$  <A2:A5>.
- 3) Pulse la tecla *Intro* o haga clic en el icono *Aplicar* en la *Barra de fórmulas*.
- 4) El resultado aparece en la celda que ha seleccionado.

Al usar una función, puede escribir manualmente las referencias de celda o seleccionarlas. Por lo tanto, para sumar los cuatro números que hemos anotado anteriormente (A2, A3, A4, A5), haga esto:

- 1) Pulse la tecla **=** en una celda vacía.
- 2) Escriba *sum* o seleccione *Suma* de la lista desplegable en el icono *Funciones* en la *Barra de fórmulas*.
- 3) Escriba el signo **<**, la celda de inicio, **:**, la celda final y el signo **>** en la *Barra de fórmulas*. La fórmula debe ser algo como =sum <A2:A5>.
- 4) Pulse la tecla *Intro* o haga clic en el icono *Aplicar* en la *Barra de fórmulas*. El resultado aparece en la celda que haya seleccionado.

### **Precaución**

A diferencia de Calc, las fórmulas no se actualizan automáticamente al insertar o eliminar filas o columnas en la tabla, aunque los resultados se actualizan cuando se cambia un valor en una celda. Si planea usar fórmulas complejas, considere incrustar una hoja de cálculo de Calc en el documento de Writer. Consulte el «Capítulo 19, Hojas de cálculo, gráficos y otros objetos».

# <span id="page-24-1"></span>**Operaciones adicionales con tablas**

#### <span id="page-24-0"></span>**Proteger celdas**

Puede proteger de cambios el contenido de las celdas individuales de una tabla. Cuando se protege una celda, la mayoría de los elementos de menú e iconos de la barra de herramientas *Tabla* se desactivan.

# **Nota**

Esta protección no está diseñada para una protección segura, solo protege las celdas contra cambios accidentales.

Para activar la protección de celdas, coloque el cursor en una celda o seleccione las celdas, luego haga clic en el icono *Proteger celdas* en la barra de herramientas *Tabla* o elija **Tabla > Proteger celdas** en el menú.

Para desactivar la protección de la celda, coloque el cursor en la celda o seleccione las celdas. Luego haga clic en el icono *Desproteger celdas* en la barra de herramientas *Tabla* o elija **Tabla > Desproteger celdas** en el menú.

Para eliminar la protección de toda la tabla o de todas las tablas seleccionadas, pulse *Mayús+Ctrl+T*.

### **Consejo**

Si no puede colocar el cursor en una celda protegida, necesita habilitar el cursor para áreas protegidas. Seleccione **Herramientas > Opciones > LibreOffice Writer > Ayudas de formato** y marque *Activar cursor* en la sección *Áreas protegidas*.

### <span id="page-25-2"></span>**Añadir una leyenda**

Puede agregar fácilmente una leyenda a cualquier tabla. Writer mantendrá un registro de todas sus tablas con leyendas, las numerará automáticamente y actualizará cualquier enlace a ellas. Para agregar una leyenda a una tabla:

- 1) Haga clic derecho en la tabla y seleccione *Insertar leyenda* en el menú contextual o seleccione **Insertar > Leyenda** en el menú o haga clic en el icono *Insertar leyenda* en la barra de herramientas *Tabla*.
- 2) En *Propiedades* en el diálogo *Insertar leyenda*, elija los ajustes para los campos *Categoría* (de manera predeterminada *Tabla*), *Numeración* y *Separador*. La posición predeterminada de la leyenda es encima de una tabla; puede cambiar esto si lo considera necesario.
- 3) Escriba el texto de la leyenda en el cuadro de texto en la parte superior del diálogo.
- 4) Haga clic en *Aceptar*.

También puede configurar Writer para que añada automáticamente leyendas a las tablas. El procedimiento es el mismo que para las imágenes, descrito en el «Capítulo 11, Imágenes».

#### <span id="page-25-1"></span>**Remisiones a una tabla**

Puede insertar una remisión a una tabla con leyenda. Al hacer clic en la remisión, el cursor se dirige directamente a la tabla. Para más información, vea el «Capítulo 17, Campos».

#### <span id="page-25-0"></span>**Dividir tablas**

Una tabla se puede dividir en dos tablas y dos tablas se pueden combinar en una sola tabla. Las tablas se dividen horizontalmente: las filas por encima del punto de división se colocan en una tabla y las filas por debajo en la otra.

Para dividir una tabla:

- 1) Sitúe el cursor en una celda que estará en la fila superior de la segunda tabla después de la división (la tabla se divide justo sobre el cursor).
- 2) Seleccione **Tabla > Dividir tabla** en el menú o haga clic en el icono *Dividir tabla* de la barra de herramientas *Tabla*.
- 3) Se abrirá el diálogo *Dividir tabla*, donde puede elegir cómo tratar las filas de títulos.
- 4) Haga clic en *Aceptar*. La tabla se divide en dos tablas separadas por un párrafo en blanco.

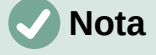

En algunas ocasiones, al dividir una tabla, si las celdas de una de las tablas resultantes incluyen fórmulas que usen datos de la otra tabla, esas celdas pueden contener un mensaje de error: \*\* Expresión incorrecta \*\*.

### <span id="page-26-3"></span>**Unir tablas**

Para unir dos tablas:

- 1) Coloque el cursor al inicio del párrafo en blanco entre las tablas y elimínelo con la tecla *Supr*. La tecla *Retroceso* no produce ningún efecto en este caso.
- 2) Seleccione cualquier celda en una de las tablas.
- 3) Seleccione **Tabla > Unir tabla** en el menú.

#### **Sugerencia**

Para ver claramente dónde están los párrafos y eliminarlos fácilmente, elija **Ver > Marcas de formato** en el menú, pulse *Ctrl+F10* o haga clic en el icono *Alternar marcas de formato* (¶) en la barra de herramientas *Estándar*.

### <span id="page-26-2"></span>**Eliminar una tabla**

Para eliminar una tabla, realice una de las acciones siguientes:

- Clic derecho en cualquier lugar de la tabla y elija **Eliminar > Tabla** en el menú contextual.
- Haga clic en cualquier lugar de la tabla y elija **Tabla > Eliminar > Tabla** en el menú.
- Seleccione desde el final del párrafo anterior a la tabla hasta el inicio del párrafo posterior a la tabla y luego pulse la tecla *Supr* o la tecla *Retroceso*.

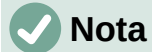

El tercer método también combina el párrafo anterior a la tabla con el párrafo posterior a la tabla, inserte un salto de línea en el punto de unión para separar estos párrafos.

### <span id="page-26-1"></span>**Copiar una tabla**

Para copiar una tabla de una parte del documento y pegarla en otra parte:

Haga clic en cualquier lugar de la tabla.

- 1) Seleccione la tabla.
- 2) Pulse *Ctrl+C* o haga clic en el icono *Copiar* en la barra de herramientas *Estándar*.
- 3) Pulse donde quiera copiar la tabla
- 4) Pulse *Ctrl+V* o haga clic en el icono *Pegar* en la barra de herramientas *Estándar*.

#### <span id="page-26-0"></span>**Mover una tabla**

Para mover una tabla de una parte de un documento a otra parte:

- 1) Seleccione la tabla.
- 2) Pulse *Ctrl+X* o haga clic en el icono *Cortar* en la barra de herramientas *Estándar*.
- 3) Pulse donde quiera mover la tabla
- 4) Pulse *Ctrl+V* o haga clic en el icono *Pegar* en la barra de herramientas *Estándar*.

### <span id="page-27-1"></span>**Insertar un párrafo antes o después de una tabla**

Para insertar un párrafo antes de una tabla, coloque el cursor antes de cualquier texto u otro contenido en la celda superior izquierda y pulse *Alt+Intro*. Para insertar un párrafo después de una tabla, coloque el cursor después de cualquier texto en la celda inferior derecha y pulse *Alt+Intro*.

# <span id="page-27-0"></span>**Usar tablas como herramienta de diseño de página**

Las tablas se pueden usar como una herramienta de diseño de página para colocar texto en un documento en lugar de usar tabuladores o espacios. Para más información y consejos sobre el uso de tablas en el diseño de página, consulte el «Capítulo 6, Formato de páginas: Avanzado».